# *MiSync Personal for iMIS*

# *V4.2.0.17 BETA*

*by Metisc*

Printed: 24 December 2013

© 2013 by Metisc. All rights reserved.

Notice

**Copyright**

This user guide and the software it describes are furbished under a license agreement. The software may be used and copied only in accordance with the terms of the agreement. No part may be copied, transmitted or reproduced in any form without written permission from Metisc.

*iMIS* is a trademark of Advanced Solutions International, Inc. All products mentioned herein are registered trademarks of their respective owners.

Metisc Unit 5, 800 Albany Highway East Victoria Park WA 6101 Australia

Ph: +61 8 9355 5880 Fax: +61 8 9291 7893 Web: [http://www.metisc.com.au](http://www.metisc.com.au/) E-mail: [support@metisc.com.au](mailto:support@metisc.com.au)

# **Table of Contents**

# **Getting Started**

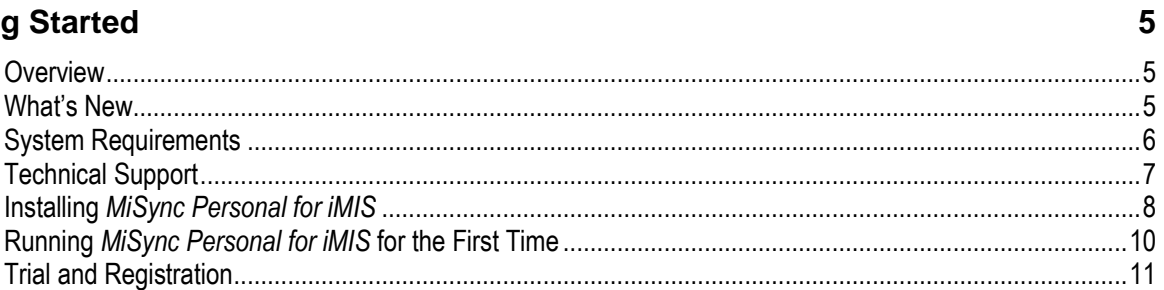

# **Using MiSync Personal for iMIS**

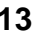

27

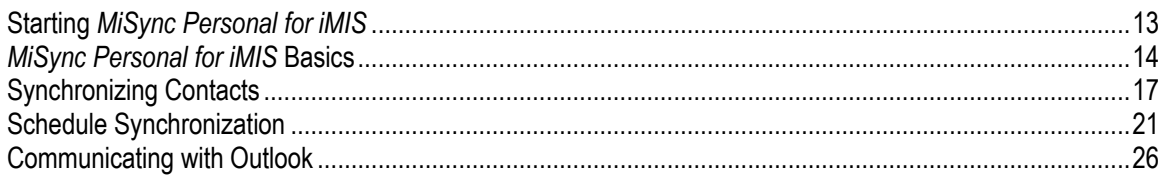

# **Appendices**

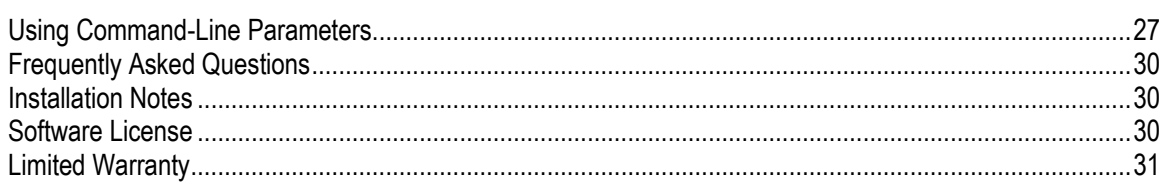

# <span id="page-4-0"></span>**Getting Started**

### <span id="page-4-1"></span>**Overview**

*MiSync Personal for iMIS* is a tool that allows you to synchronize contacts between Outlook and *iMIS*.

You can synchronize contacts based on the following methods:

- iMIS ID
- Member Type
- Adhoc search
- Committee members
- Meeting registrants

Once you synchronize data, *MiSync* stores a link between *iMIS* and Outlook so that changes made to contacts in one system are reflected in the other.

#### <span id="page-4-2"></span>**What's New**

Change the separator in IMISAllGroups file to make it unique.

#### Former releases:

Add Licensing

Adding Ignore Activity Date checkbox for ignoring from and thru date in Activity/Committee filtering when retrieving from iMIS.

Fix Address not updated when sync from Outlook to iMIS.

Fix new Contact from Outlook cannot be search by name in iMIS.

New User Interface implemented consistent with Outlook

Choice of MAPI or the Outlook Object Model to communicate with Outlook has been simplified and automated

*MiSync* installed as a separate program group

New security additions for Outlook security

Corrected occasional configurations where e-mail was not synced from *iMIS*

Additional Contact fields added to Outlook

Support for multiple e-mail addresses and preferred e-mail address added

Redundant Verify option removed from Contacts

User information screen allows ID's to be linked to *iMIS* user names, enabling synchronizing for Appointments, Tasks, E-mails and Opportunity Management

Added alternate CDO processing method where appropriate

Corrected faults in some Outlook/Exchange configurations

Ability to stop Business Fax numbers coming into Outlook

Manual has been improved

Ability to schedule Contact sync using Windows Scheduler

Ability to create Distribution Lists during Contact sync from *iMIS*

*MiSync* now checks for and ignores any instances where an email address matches more than one *iMIS* customer record

Cell phone mapping is now customizable. Users can choose which 'name' table they wish to retrieve a customer's cell phone number from when doing a sync from iMIS to Outlook

*MiSync* can now handle the third address line, present in iMIS v10.6 onwards

Users can choose to display company name in the title of an Outlook contact

Re-enable Bulk Sync synchronization process.

### <span id="page-5-0"></span>**System Requirements**

Microsoft SQL Server or MSDE

iMIS 10.6 and greater for MSDE, or MS SQL Pentium processor 256 Mb of memory 15 inch color VGA display (17 inch SVGA recommended) Microsoft Outlook 2000/XP/2003/2007/2010 Microsoft Exchange 2007

# <span id="page-6-0"></span>**Technical Support**

For technical support, contact:

Metisc Computer Services [www.metisc.com.au](http://www.metisc.com.au/) [support@metisc.com.au](mailto:support@metisc.com.au)

## <span id="page-7-0"></span>**Installing** *MiSync Personal for iMIS*

Before running the installer, please make sure you uninstall any MiSync Personal installation in your computer.

Run the installation program on the computer on which you wish to use  $MiSync$ . Click **Next >** to begin the installation.

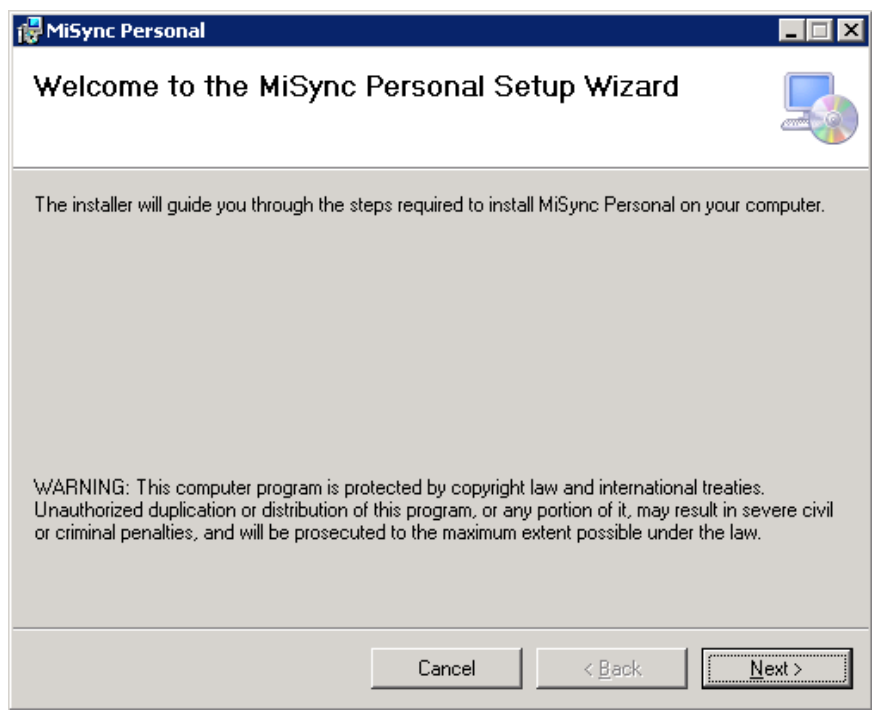

Choose the location you wish to install to and specify who will have access to the program. Then click  $\parallel$ **Next >**  $\parallel$  to continue the installation.

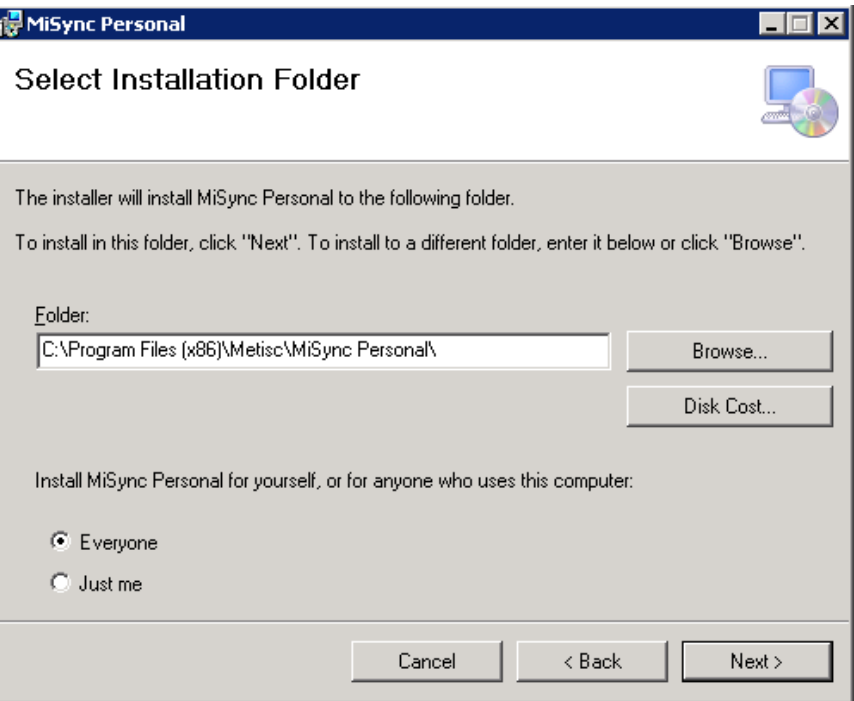

*MiSync* is now ready to be installed. If you are happy with your installation settings, click **Next >** to commence the installation.

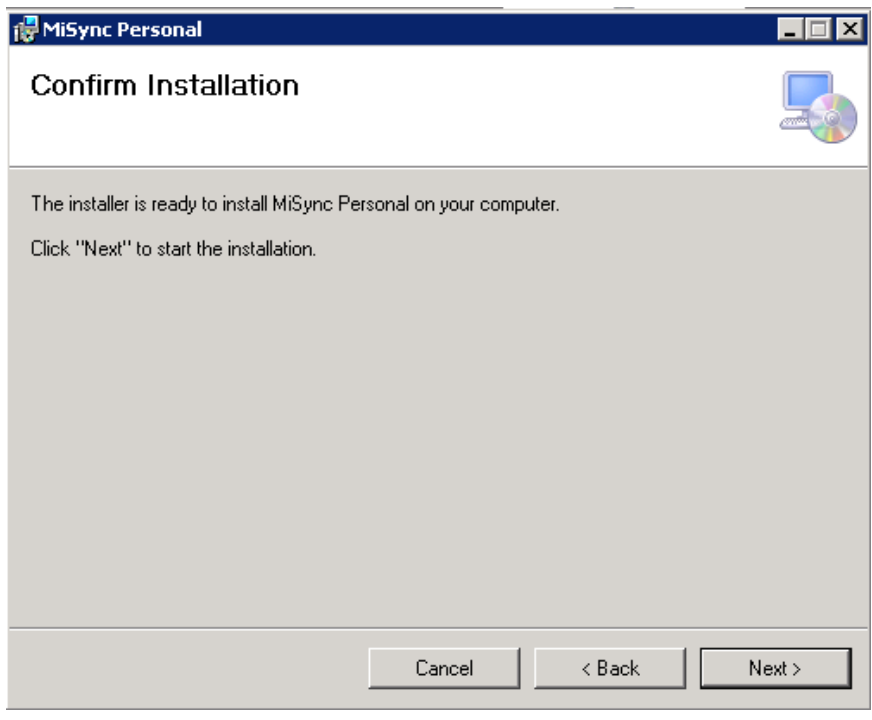

Once installation is complete, click **Close** to end the installation process.

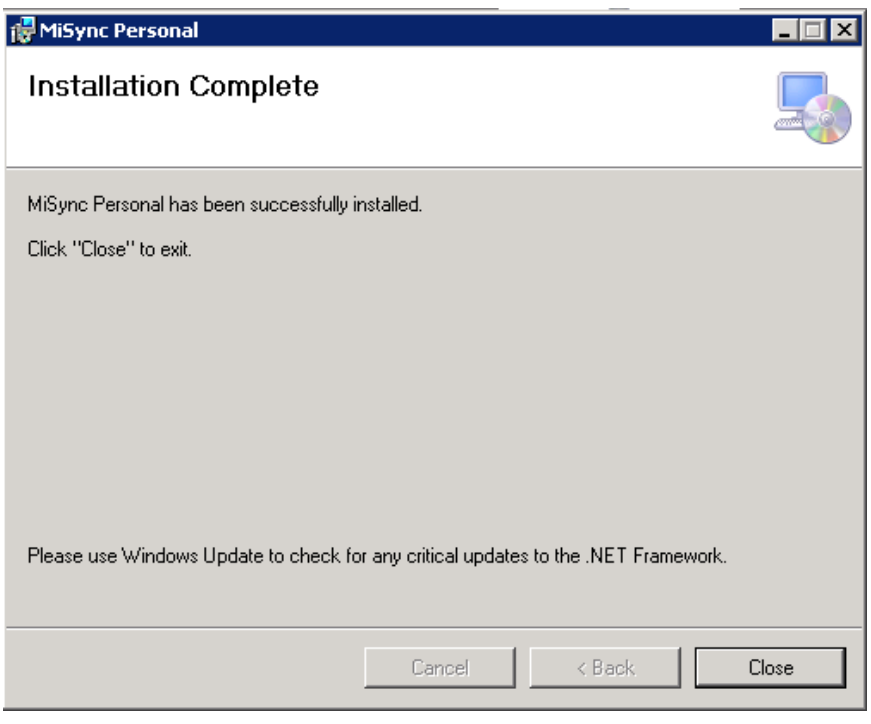

There should now be two shortcuts to *MiSync Personal* placed on your desktop, one for *MiSync Personal for CRM* and one for *MiSync Personal for iMIS*.

► To un-install, see "Installation Notes" section in the appendices.

# <span id="page-9-0"></span>**Running** *MiSync Personal for iMIS* **for the First Time**

- 1. Please make sure that your Outlook is connected into any mailbox.
- 2. The first time you run *MiSync,* you may be prompted with agreement of using Outlook Redemption, check I Agree and click Ok button.

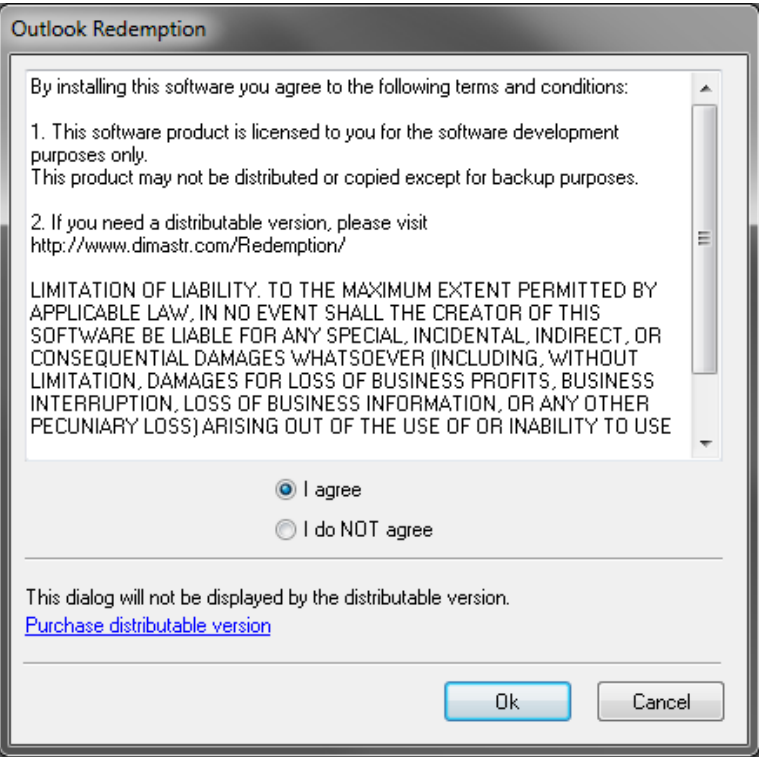

3. After that, you are prompted with a database login window. You will see this window every time you run *MiSync*. Enter a valid server address, database name, user name and password. Click the **OK** button to login.

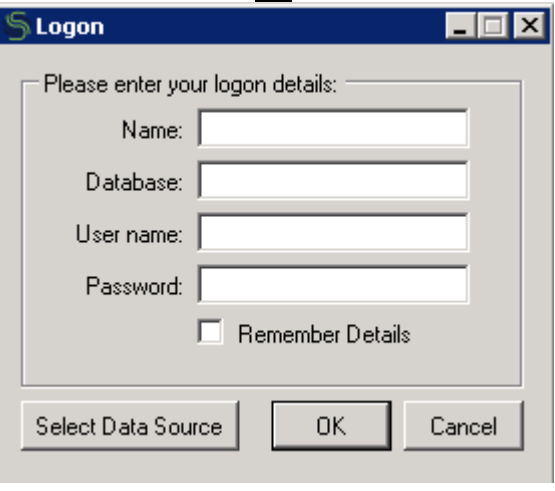

4. To change the Data Source, click **Select Data Source** .

# <span id="page-10-0"></span>**Trial and Registration**

First tme user will be prompted by a trial form. We can still use the application within 30 days after first installation.

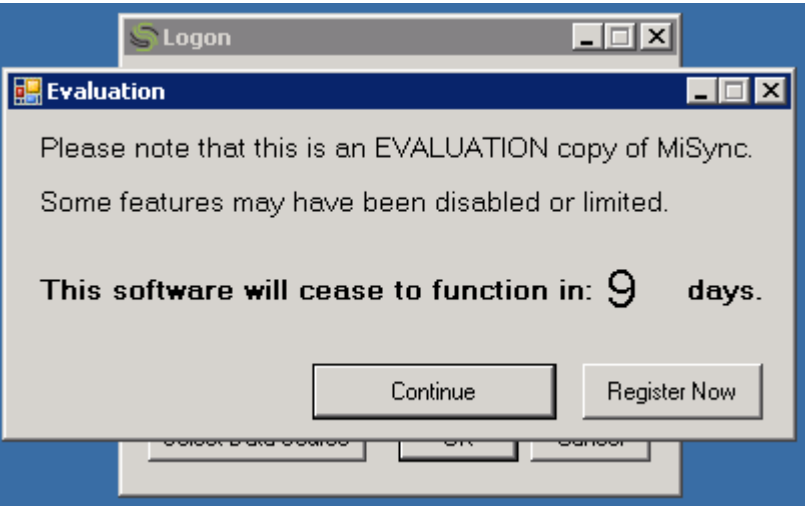

Registration can be done by clicking the "Register Now" button and will prompt for serial number. After doing a valid registration, these forms will not show up again.

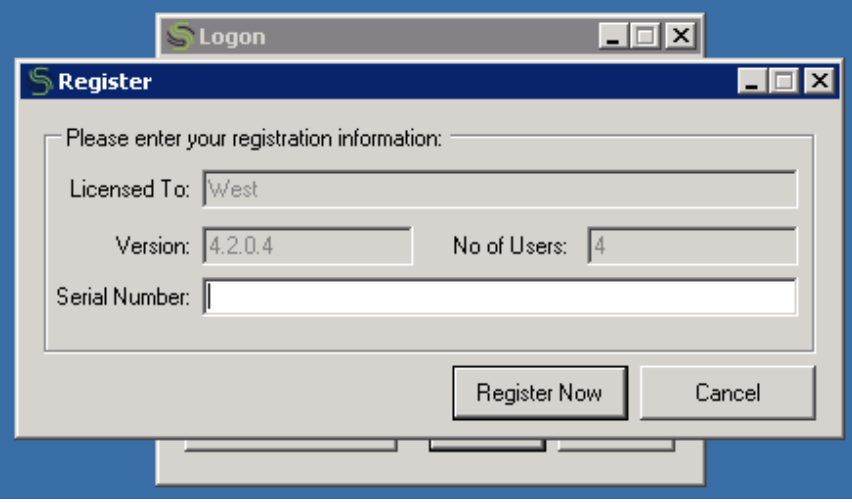

# <span id="page-12-0"></span>**Using** *MiSync Personal for iMIS*

## <span id="page-12-1"></span>**Starting** *MiSync Personal for iMIS*

To open *MiSync*, select:

**Start>All Programs>Metisc>MiSync>**MiSync For Imis

Alternatively, click on the MiSync For iMIS icon on your desktop. Once you log in, the following screen will appear:

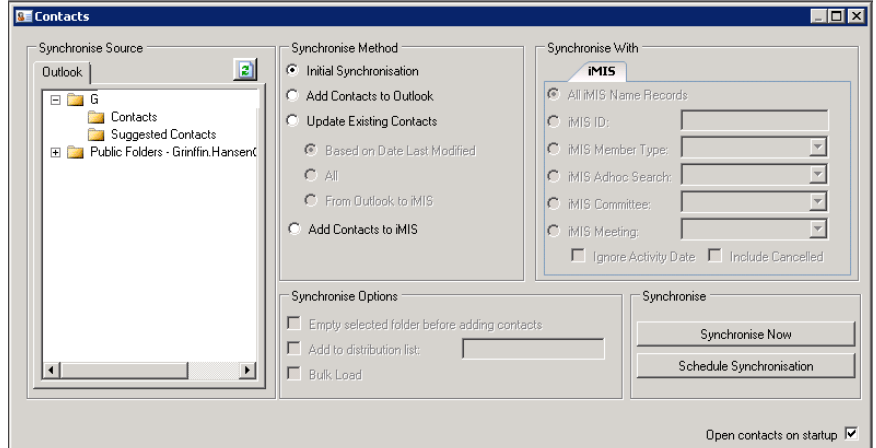

*MiSync* will automatically log on to your Outlook or Outlook/Exchange system using either the default profile of the currently logged-on Windows user, or your selected profile if you have multiple profiles.

Once you have logged on, you can begin synchronizing information between Outlook and *iMIS*. The sections that follow provide details about using *MiSync*.

# <span id="page-13-0"></span>*MiSync Personal for iMIS* **Basics**

This is the main *MiSync* screen:

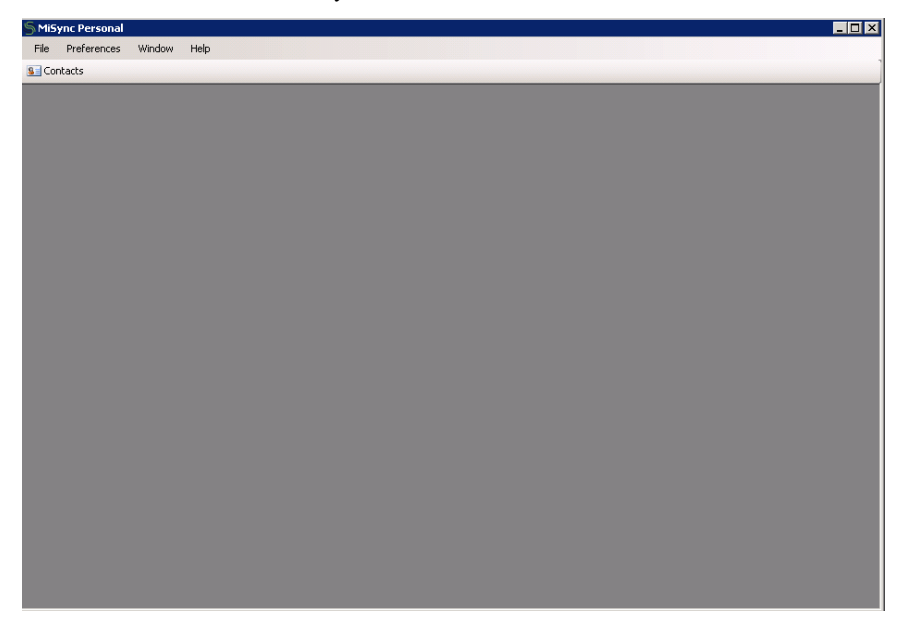

These are the available menus of the main screen:

#### File>New

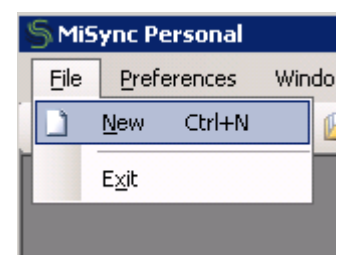

A new 'Contacts' window will open.

#### File>Exit

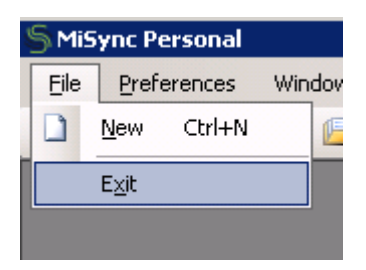

MiSync will be closed.

Preferences

SMiSync Personal **Preferences File** 

This will open a 'Preferences' screen.

The following options are available in the 'Preferences' screen:

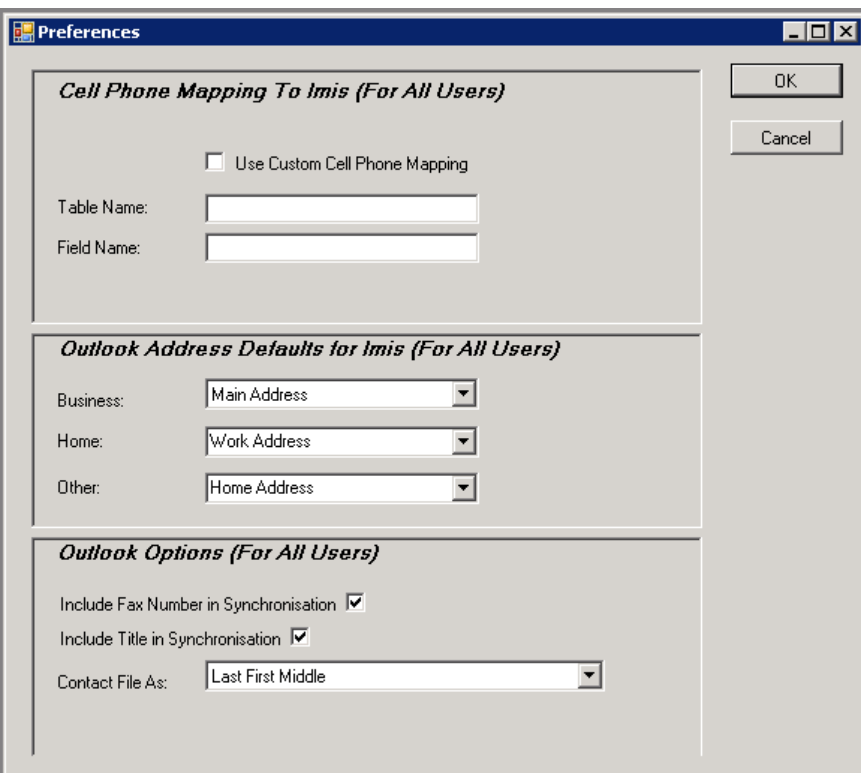

#### *Cell Phone Mapping to Imis (For All Users)*

Tick the Use Custom Cell Phone Mapping check box to allow synchronization of mobile phone numbers. A valid database table and field name must also be entered defining where *MiSync* should retrieve a contact's cell phone number from.

Un-tick the Use Custom Cell Phone Mapping check box to disallow synchronization of mobile phone numbers.

#### *Outlook Address Defaults*

Change address mapping between iMIS and Outlook.

#### *Outlook Options (For All Users)*

Tick the Include Fax Number in Synchronization checkbox to include contact's fax numbers in Outlook.

Un-tick the Include Fax Number in Synchronization checkbox to exclude contact's fax numbers in Outlook. Tick the Include Title in Synchronization checkbox to include titles of contacts (i.e. Mr. Mrs.) in Outlook.

Un-tick the Include Title in Synchronization checkbox to exclude titles of contacts in Outlook.

Contact File As will display the following options:

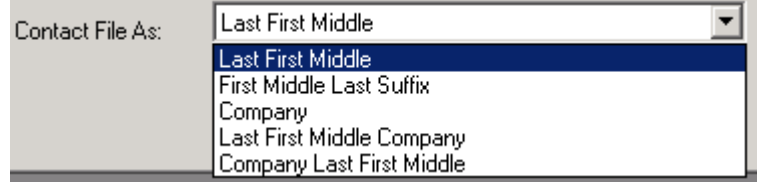

Pick an option which will determine how contacts are sorted in Outlook.

#### Window>Cascade

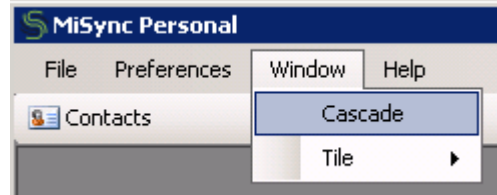

Arranges multiple 'Contacts' windows.

#### Window>Tile>Horizontal

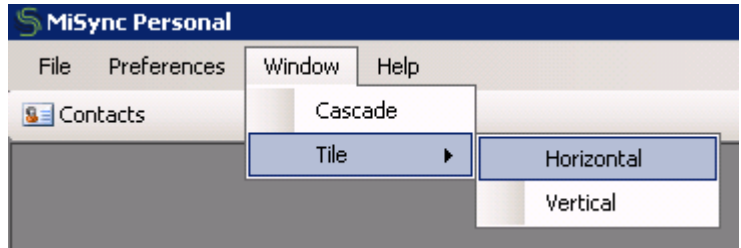

Arranges multiple 'Contacts' windows horizontally.

#### Window>Tile>Vertical

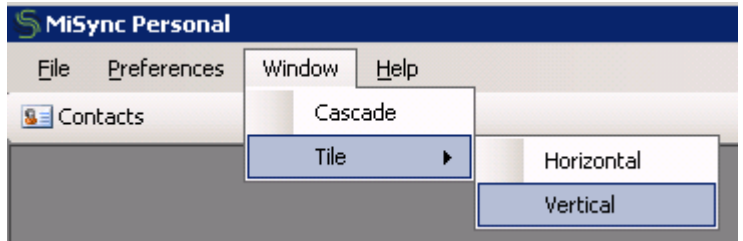

Arranges multiple 'Contacts' windows vertically.

#### Help>Contents

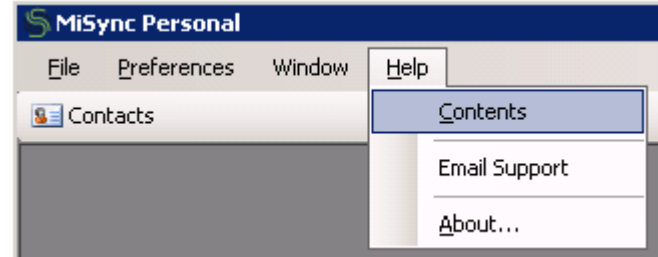

An application help window will open.

#### Help>Email Support

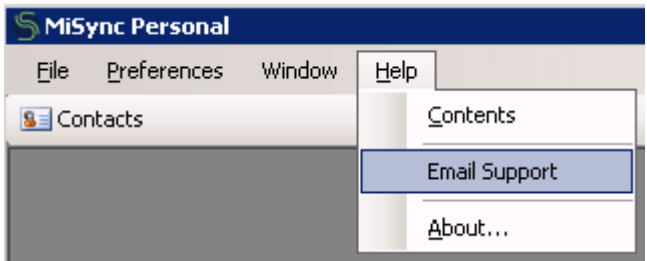

Send an email to Metisc support.

#### Help>About…

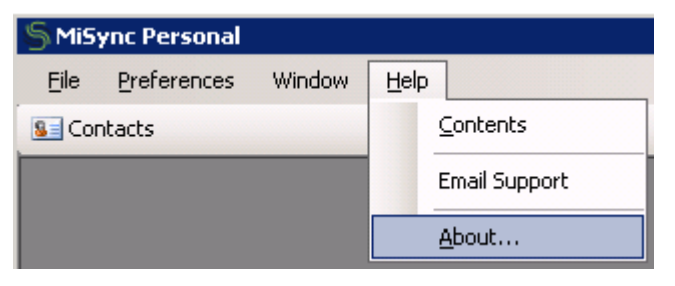

Display information regarding *MiSync* and contact information.

#### Contacts button

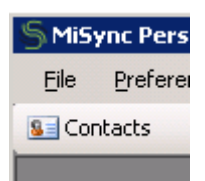

A new 'Contacts' window will open.

# <span id="page-16-0"></span>**Synchronizing Contacts**

This is the main Contacts screen of *MiSync*:

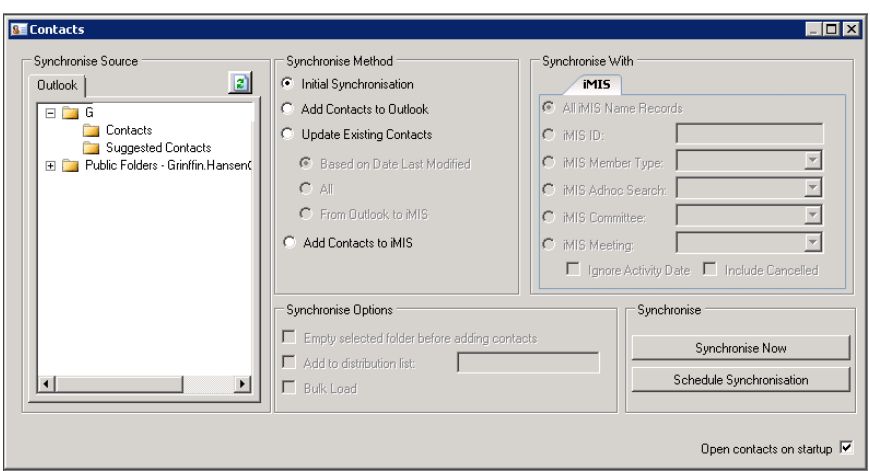

The **Contacts** icon  $\frac{1}{\sqrt{2}}$  allows you to synchronize Outlook contacts with *iMIS* Name records. You must select one or more options from each of the three selection areas before you can synchronize records. The three selection areas include **Synchronize Source, Synchronize Method,** and **Synchronize With.**

► Note: Please make sure that the First Name and Last Name in Outlook is filled before sync to iMIS, because it's mandatory in iMIS.

This area displays the available Outlook folders. Select the folder to which you want to add contacts and from which **Synchronize Source**

> you want to copy contacts. Refresh button  $\boxed{2}$  will refresh/update the display of all your Outlook files.

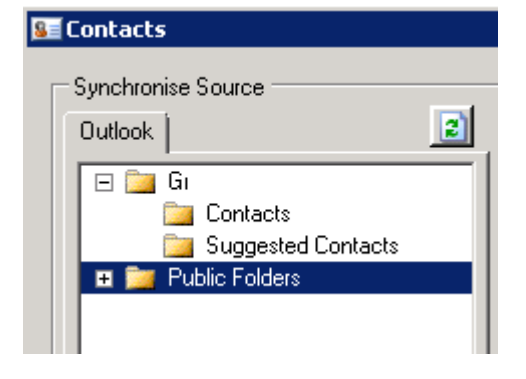

**Synchronize Method**

Use the options in this area to specify how you want *MiSync* to synchronize your contacts.

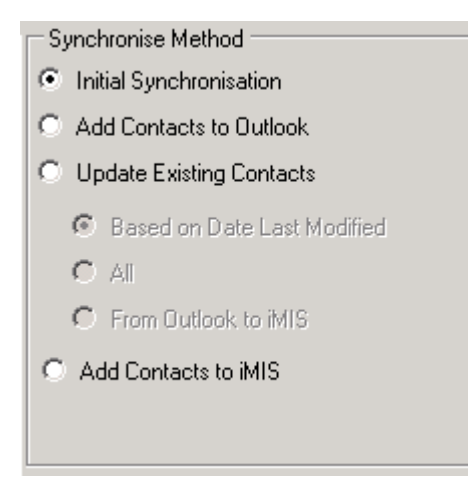

**Initial Synchronization** – Select this option to establish links between matching record in both Outlook and *iMIS*. *MiSync* matches contacts based on first name and last name.

Once contacts in Outlook and *iMIS* are linked, updates made in either system can be sent to the other system, or date based updates can be performed.

Note: Due to the way dates are stored in Outlook, your PC's regional settings should be correct. If the settings are not correct, the dates that iSync compares against in SQL Server and Exchange may result in incorrect updates and incorrect data being considered the most recent update.

> **Add Contacts to Outlook** – Select this option to add new (not already linked) contacts in *iMIS* to Outlook.

**Update Existing Contacts** – Select this option to apply changes from one system to the other, where the contact records are already linked. The option "Based on Date last Modified" allows updates to occur in both systems based on the most recent update from either system. The option "All" will update all existing contacts.

The "Based on Date last Modified" and "All" option will sync from iMIS to Outlook, the "From Outlook to iMIS" option will sync all from Outlook to iMIS.

Note: Due to the way dates are stored in Outlook, your PC's regional settings must be correct. If the settings are not correct, the dates that iSync compares against in SQL Server and Exchange may result in incorrect updates and incorrect data being considered the most recent update.

> **Add Contacts to iMIS** – Select this option to add new (not already linked) contacts in Outlook to *iMIS*.

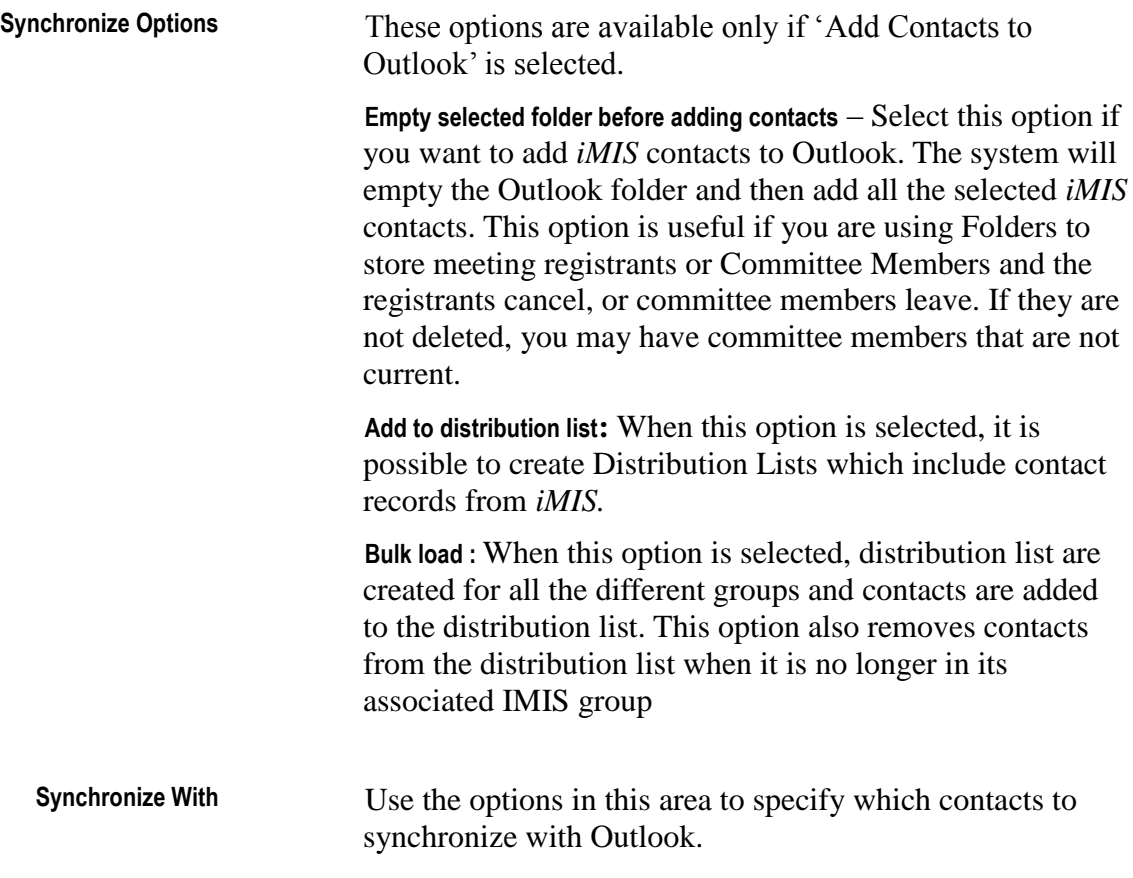

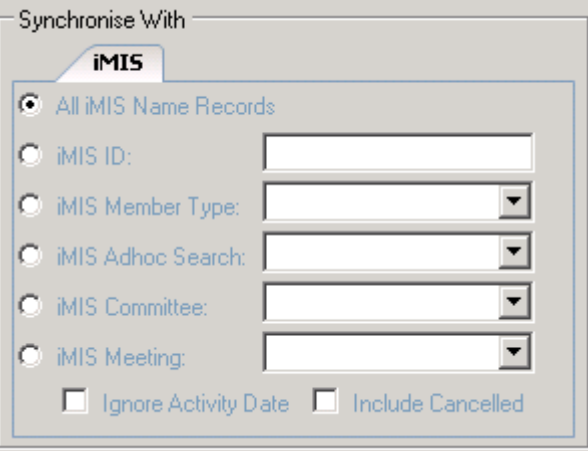

**All iMIS Name records** – Select this option to synchronize all *iMIS* contacts.

**iMIS ID** – Select this option to synchronize one *iMIS* contact.

**iMIS Member Type** – The option value is from all customer type in *iMIS.* Select this option to synchronize all *iMIS* contacts of the selected member type.

**iMIS Adhoc Search** – Select this option to synchronize all *iMIS* contacts returned in the selected adhoc search. Note searches that include *iMIS* calculations are not supported.

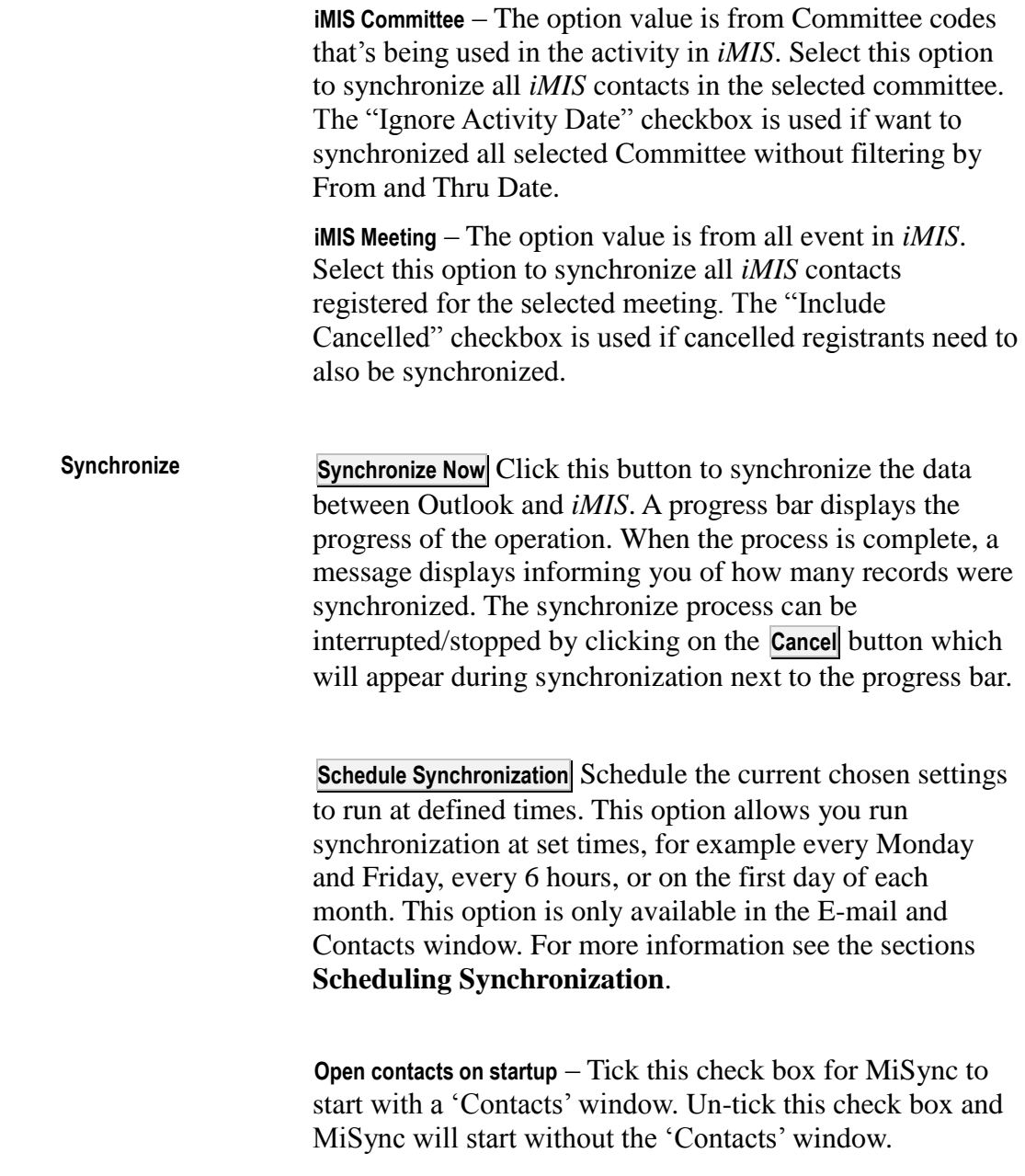

# <span id="page-20-0"></span>**Schedule Synchronization**

*MiSync* gives you the ability to schedule Contact and Account synchronizations using the Windows scheduler. First select the type of Synchronization as you would normally and then press the **Schedule Synchronization** button.

You will be presented with a 'Scheduler' screen which allows you to choose the recurrence type of the schedule.

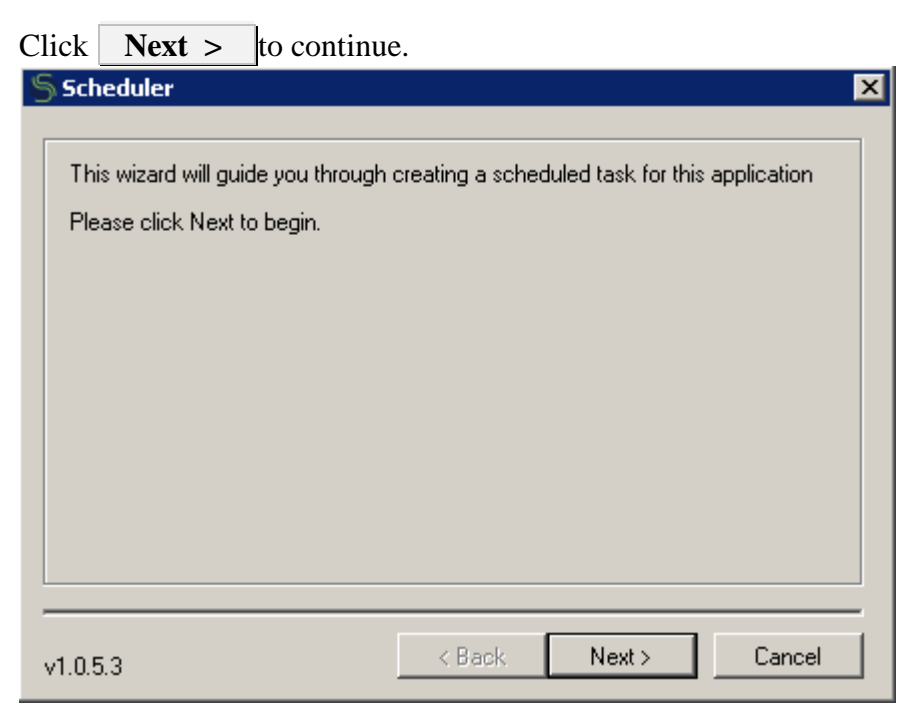

When scheduling tasks you have three different types of recursion:

- Daily
- Weekly
- Monthly
- Once

Each has its own set of parameters that must be set for the schedule to be constructed. Pick an option and enter a name for the task. Click  $\overline{\phantom{a}}$  **Next**  $\overline{\phantom{a}}$  to continue.

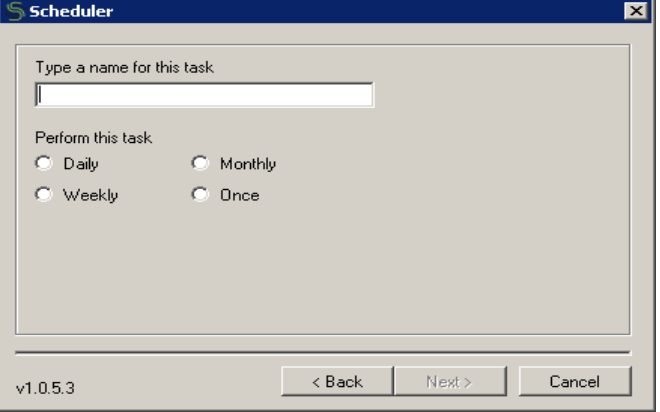

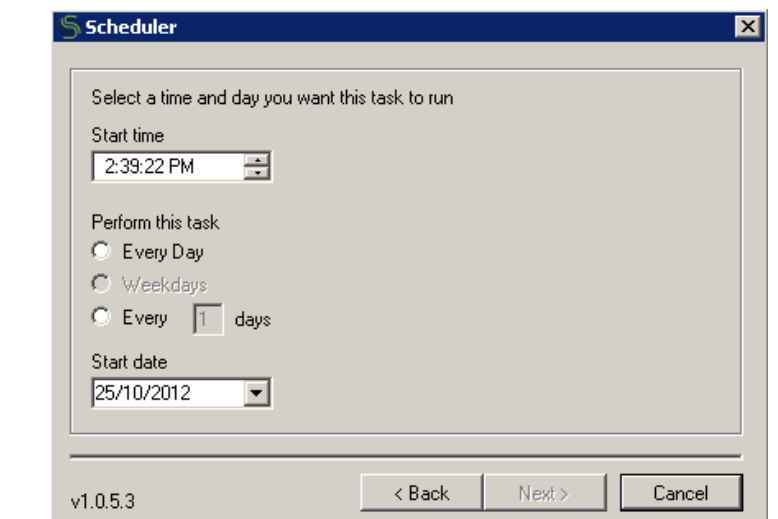

The first option is 'Daily'. This allows you to schedule synchronizations for every 'x' number of minutes or hours on a specific day or days. To schedule this type simply enter the start time and start date you wish the schedule to kick off, and tick the option you wish it to recur on.

#### **Weekly**

**Daily**

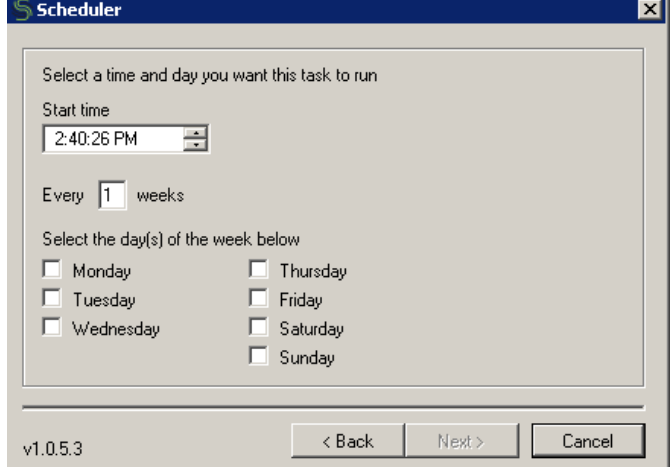

The second option is 'Weekly'. This allows you to schedule synchronizations for every 'x' number of weeks on a specific day or days and at a specified time. To schedule this type simply enter the start time you wish the schedule to kick off, enter the weeks you wish it to recur on and tick the day or days you wish the synchronization to run on.

#### **Monthly**

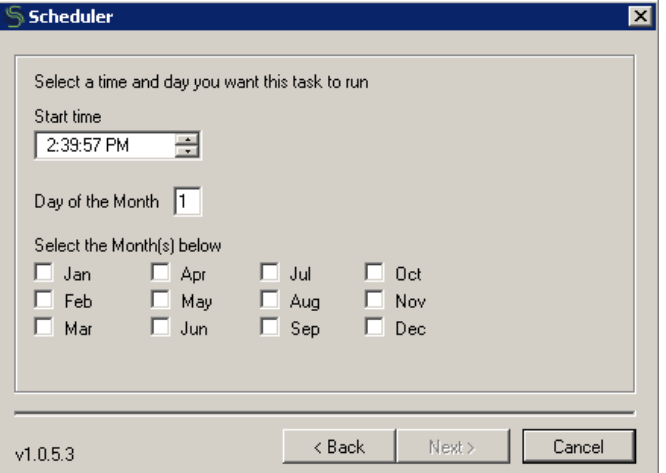

The third option is 'Monthly'. This allows you to schedule synchronizations on the 'x'th day of specific month or months and at a specified time. To schedule this type simply enter the start time and day of the month you wish the schedule to kick off, and tick the month or months you wish the synchronization to run on.

#### **Once**

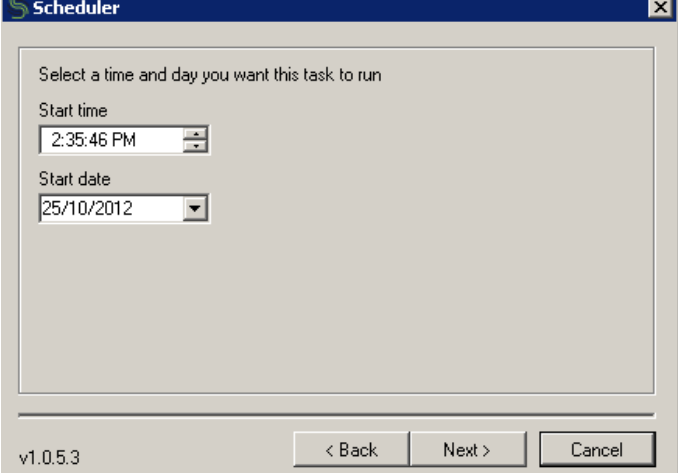

The final option is 'Once'. This allows you to schedule synchronizations just once for a specific time and day. To schedule this type simply enter the time and day on which you wish the schedule to kick off.

Once you adjust your schedule, click **Next >**.

This final screen requires your Windows name and password. You can enter another user's name and password so that the schedule will run as if it were started by that user. When you are satisfied with your options, click the  $Next$  > button to complete your schedule.

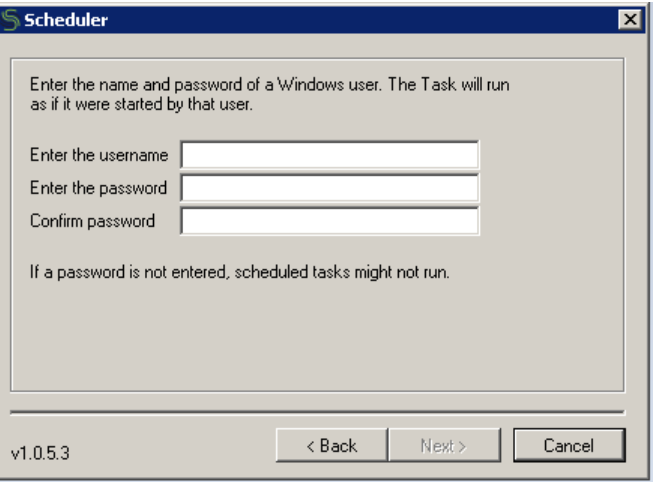

You schedule is now set, click the **Finish** button to close the window.

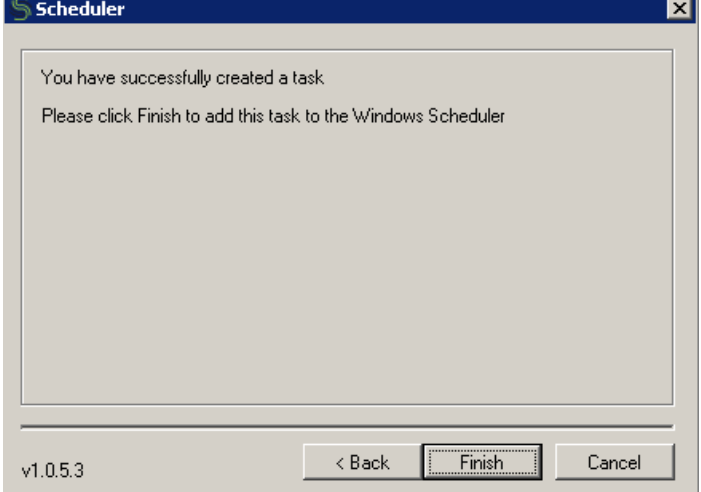

You can view and makes changes to your scheduled tasks in the Windows Scheduler by going to **Start > All Programs > Accessories > System Tools > Schedule Tasks**

When creating the Schedule Synchronization with Bulk Load, the application will create a new file named (username)IMISAllGroups in the "C:\Users\(username)\AppData\Roaming\Metisc\MiSync Personal", this file contains of all groups name (separated by unique character "! $@#$ ") from Member Type, Adhoc, Committee, and Meeting that want to be synchronize when scheduler is running with the Group type at the prefix. **Bulk Load**

You can modified this file to only leave the group that want to be synchronize, for example if you only want to sync the ADHOC group, just delete all groups that don't has ADHOC prefix, and run the scheduler. Need to remember that everytime you create a new Bulk Load scheduler, this file is refreshed and will contains all groups again.

# <span id="page-25-0"></span>**Communicating with Outlook**

*MiSync* communicates with Outlook using:

- MAPI
- Outlook Object Model

# <span id="page-26-0"></span>**Appendices**

#### <span id="page-26-1"></span>**Using Command-Line Parameters**

Using command-line parameters allows you to automate some operations in *MiSync*. The automation is normally performed using the Windows Scheduler, or Automation products like *iFlow* for *iMIS*.

At the command line, type the path of the M*iSync* executable, followed by your *iMIS* user name and password, the command line options.

Example Contacts Command-line Sync:

MiSync.exe iusr:<user> ipwd:<password> /close /OLPROFILE:<profile name> /SYNCITEM:<item> /SYNCFOLDER:<folder name> /SYNCDIR:<method>,<direction>[,EMPTY] /SYNCMETHOD:<type>[=<name>]

Where:

```
<profile name> = Name of Outlook Profile
<item> = CONTACTS
<folder name> = Name of Outlook folder
<method> = EXISTING or NEW
<direction> = TOMAPI, FROMMAPI, BOTH
<type> = ALL, or 
IFS=<IFS filename>, or
TYPE=<member type>, or
ADHOC=<adhoc searchname>, or
COMMITTEE=<committee name>, or
MEETING=<meeting code>
```
Example E-mail Command-line Sync:

```
MiSync.exe iusr:<user> ipwd:<password> /close
/OLPROFILE:<profile name>
/SYNCITEM:<item>
/SYNCFOLDER:<folder name>
Where:
```
<profile name> = Name of Outlook Profile <item> = EMAIL <folder name> = Name of Outlook folder

Connection and command line options can be preceded by "-" or "/." These options are listed below. To execute more than one synch in the same run, precede each task with the SYNCITEM: command.

#### **Connection**

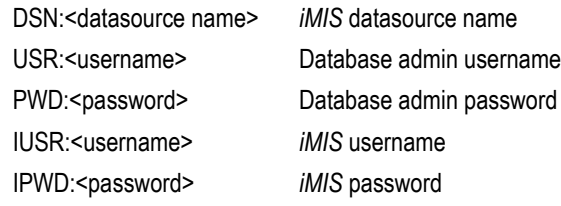

#### **Commands**

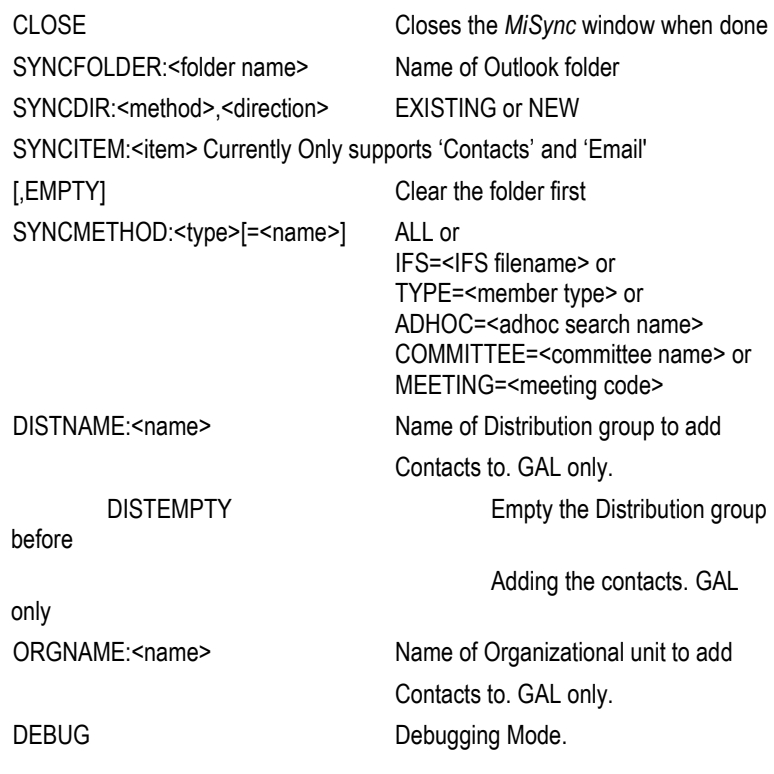

# <span id="page-29-0"></span>**Frequently Asked Questions**

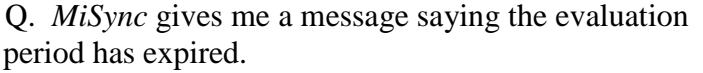

A. If this message appears, contact your reseller to obtain a new serial number.

Q. A new version of *iMIS* has been installed. Do I need to do anything to *MiSync*?

A. No, as the database has not changed, *MiSync* is not affected at all.

Q. Where can I find the log files?

A. You can find it in "C:\Users\<username>\AppData\Roaming\Metisc\MiSync Personal\LogFiles"

#### <span id="page-29-1"></span>**Installation Notes**

This section is provided for users who have installed *MiSync* version 3.0.0.0 and above.

#### **To un-install** *MiSync*

- 1. Make sure that Microsoft Outlook is not running prior to uninstalling.
- 5. Open the **Contol Panel** (under **Start -> Settings**).
- 6. Select the **Add Remove Programs** icon.
- 7. Find the entry for **MiSync** & select.
- 8. Click on the **Remove** button.

#### <span id="page-29-2"></span>**Software License**

This is an agreement between you, the end user, and Metisc Computer Services (MCS). By using this software, you are agreeing to become bound by the terms of this agreement.

IF YOU DO NOT AGREE TO THE TERMS OF THIS AGREEMENT, DO NOT USE THIS SOFTWARE. PROMPTLY REMOVE IT FROM YOUR COMPUTER.

#### **Grant of License**

MCS, as Licensor, grants to you, the Licensee, a nonexclusive right to use this software program (hereinafter the "Software") in accordance with the terms contained in this License. You may use the Software on a single computer.

#### **Ownership of Software**

MCS retains the copyright, title, and ownership of the Software and the written materials regardless of the form or media in or on which the original and other copies may exist. You may make one copy of the Software solely for backup purposes. You must reproduce and include the copyright notice on the backup copy.

#### **Transfers**

You may physically transfer the Software from one of your computers to another provided that the Software is used on only one computer at a time.

#### **Term**

This License is effective following the date you purchased the Software. This License will terminate automatically without notice from MCS if you fail to comply with any provision of this License. Upon termination you shall destroy the written materials and all copies of the Software.

#### **Restricted Rights**

The Software and any accompanying materials are provided with Restricted Rights.

## <span id="page-30-0"></span>**Limited Warranty**

Metisc Computer Services (MCS) warrants the media on which the Software is furnished to be free of defects in material and workmanship, under normal use, for a period of thirty (30) days following the date of delivery to you. In the event of defects, MCS's sole liability shall be to replace the defective media, which has been returned to MCS or the supplier with your dated invoice and is shown to be defective. In the event that MCS is unable to replace defective media, MCS shall refund your money upon your termination of this License.

The above is the only warranty of any kind, either express or implied, including but not limited to the implied warranties of merchantability and fitness for a particular purpose, that is made by MCS, on this MCS product. No oral or written information or advice given by MCS, it's dealers, distributors, agents or employees shall create a warranty or in any way increase the scope of this warranty and you may not rely on any such information or advice. You may have other rights, which vary from state to state.

This Software and accompanying documentation (including instructions for use) are provided "as is" without warranty of any kind. Further, MCS does not warrant, guarantee, or make any representations regarding the use, or the results of use, of the Software or documentation in terms of correctness, accuracy, reliability, current-ness, or otherwise. You assume the entire risk as to the results and performance of the Software. If the Software or written materials are defective you, and not MCS or its dealers, distributors, agents, or employees, assume the entire cost of all necessary servicing, repair or correction.

Neither MCS nor anyone else who has been involved in the creation, production or delivery of this product shall be liable for any direct, indirect, consequential or incidental damages (including damages for loss of business profits, business interruption, loss of business information, and the like) arising out of the use or inability to use such product even if MCS has been advised of the possibility of such damages.

Should any other warranties be found to exist, such warranties shall be limited in duration to thirty (30) days following the date of delivery to you. In no event will MCS's liability for any damages to you or any other person exceed the amount paid for the license to use the Software.

This License shall be governed and construed in accordance with the laws of the State of Western Australia and shall benefit MCS, its successors and assigns.